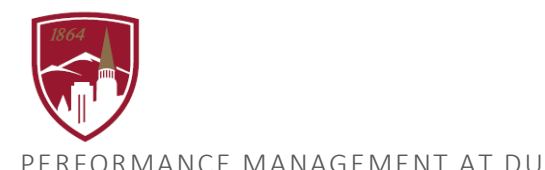

# **VIEW FINAL REPORTS & COMMENTS**

FOR PERFORMANCE PLANNING AND PERFORMANCE REVIEW DOCUMENTS

### LOGGING IN

.

- 1. Log into PioneerWeb
- 2. Under the Employee Tab, in the My Resources box, open Performance Management folder and select Performance System Login
- 3. Enter your DU credentials (firstname.lastname@du.edu and password) which will bring you to the home screen where you can see your performance managment tasks.

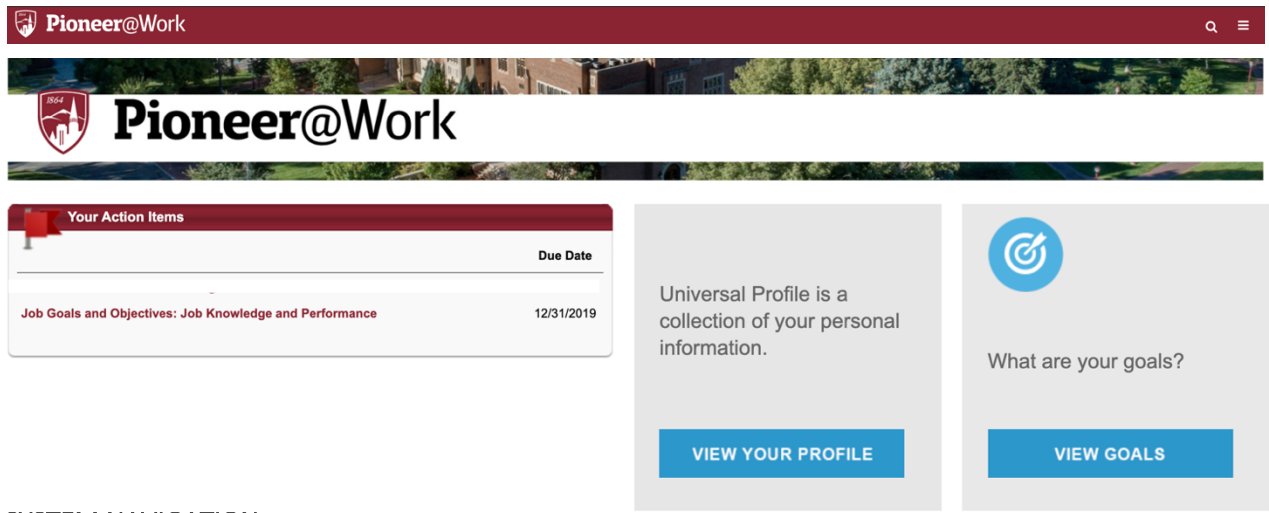

#### SYSTEM NAVIGATION

- To return to the Home screen at any time, click on the Pioneer@Work logo at the top left.
- Utilize the "Your Action Items" section to engage with all active tasks throughout the Performance cycle.
- Click "View your Profile" to view your Bio, Actions and a Snapshot of your progress.
- Click "View Goals" to view the items in the Job Goals and Objectives.
- This navigation is also accessible through the hamburger menu  $\equiv$  at the top right.

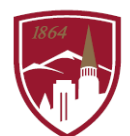

## VIEW COMPLETED REPORTS AND SEE "MANAGER COMMENTS"

*This includes Performance Planning and Performance Review reports.* 

- 1. Click on the "Hamburger Menu" in the top right and select Performance Management
- 2. Select Performance Reviews

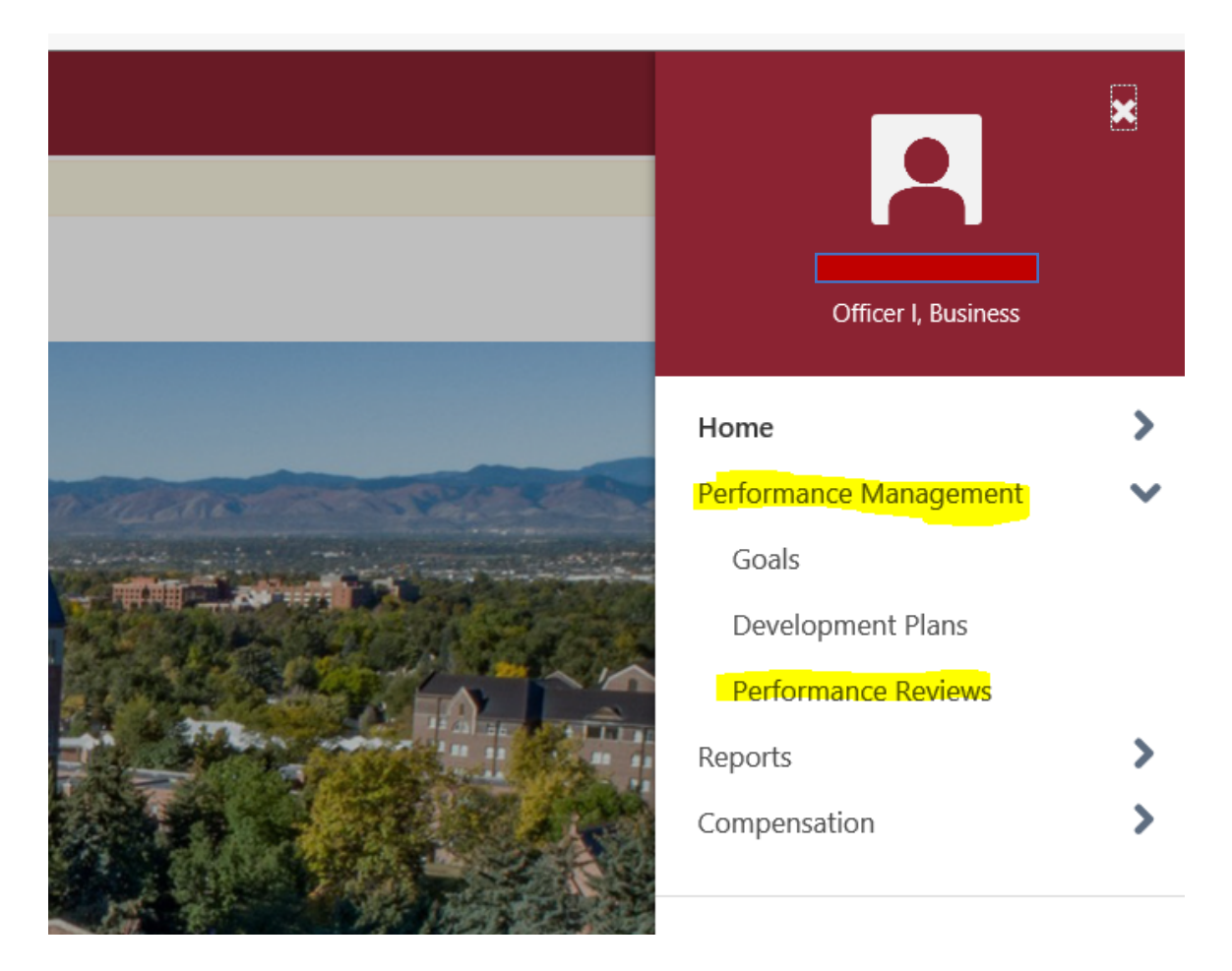

3. Click on "My Personal Reviews" and then on the red link of the report you are seeking, for example, "2019 – 2020 Performance Planning".

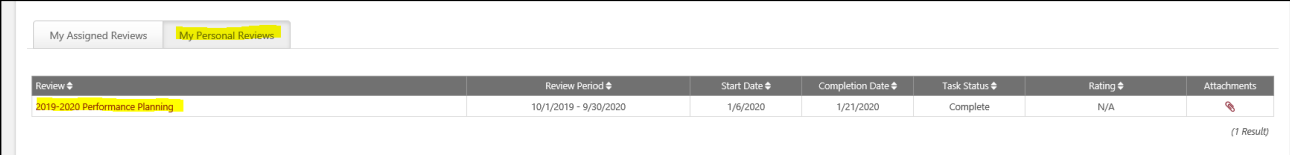

4. This will open a document that contains all comments.

# QUESTIONS?

Reach out to performancemanagment@du.edu